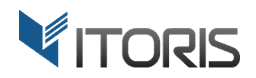

# **Category Navigation** extension for Magento

# User Guide

version 2.0

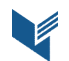

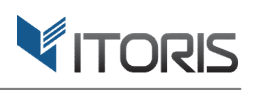

#### **Contents**

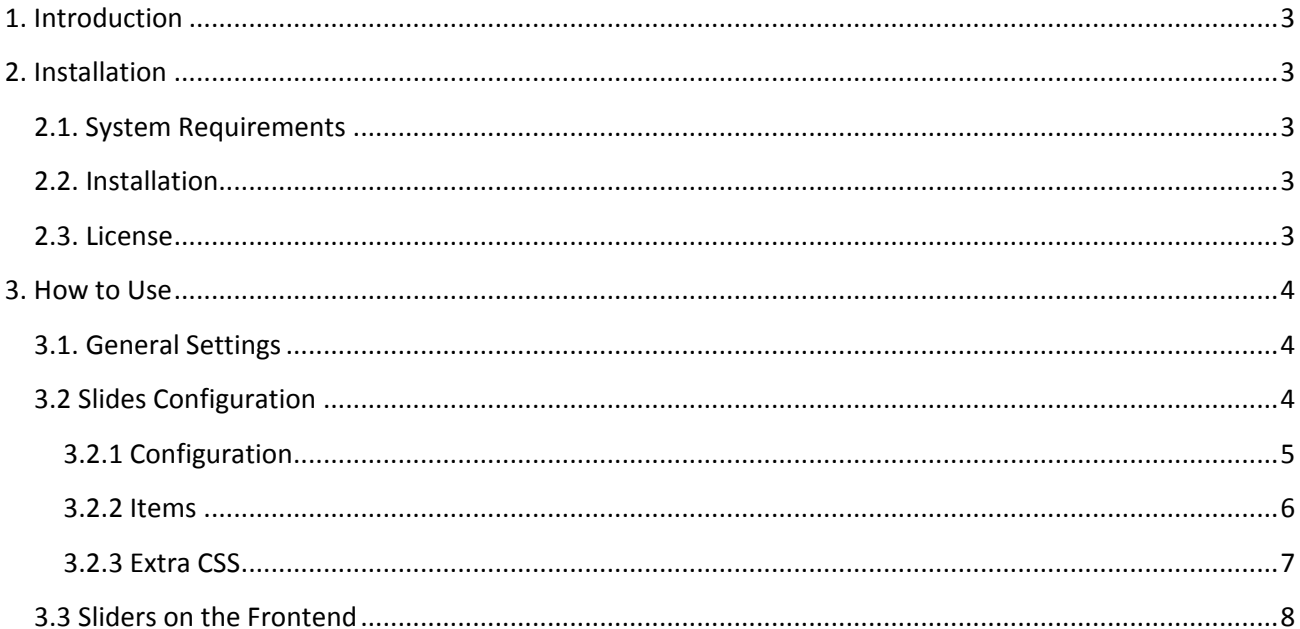

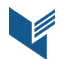

# **1. Introduction**

The document is a User Guide for extension **Category Navigation** created for Magento websites. It describes the extension functionality and provides some tips for a quick start.

The extension official page - https://www.itoris.com/magento-category-navigation.html

The purpose of the Category Navigation extension for Magento is to add sliding sub-menu(s) to category pages, CMS pages or other external sources. It is a visual and clickable menu allowing the admin to add items with custom images, titles and CSS styles. The extension allows creating several consequent submenus going one after another.

The admin can create and edit sliders on a separate page, link the menu items to a category, product, CMS page or any other URL. Each menu item can be organized or customized to meet specific needs.

# **2. Installation**

### **2.1. System Requirements**

The extension works under Magento from 1.4.x and higher. The extension works with Apache 1.3.x and higher, PHP 5 or higher, Linux or IIS.

## **2.2. Installation**

Download the extension installation zip package from your account at https://www.itoris.com/ and unpack it to the root of your Magento site by (S)FTP. Then flush cache in your Magento backend following **System > Cache Management**.

#### **2.3. License**

Please find the license agreement at https://www.itoris.com/magento-extensions-license.html

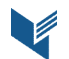

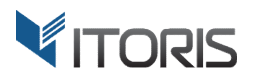

# **3. How to Use**

#### **3.1. General Settings**

The general settings are available following **System > Itoris extensions > Category Navigation** . The

extension allows configuring the setting globally and for each store view.<br>**Extension Enabled –** enables or disables the extension functionality. **Extension Enabled** - enables or disables the extension functionality.

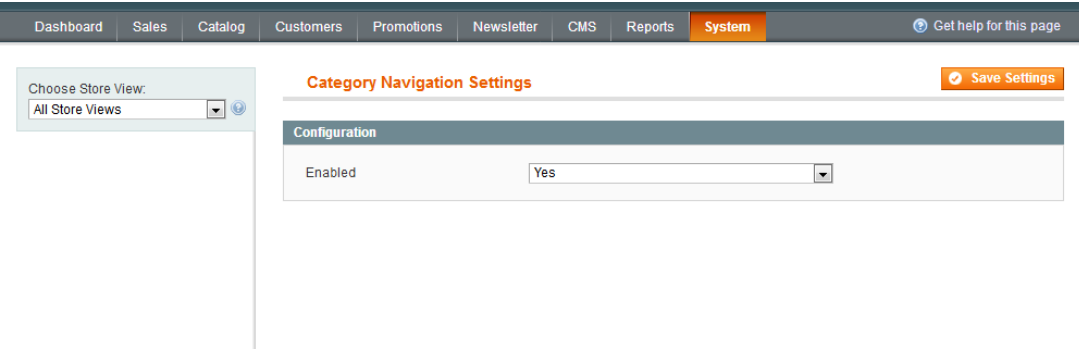

#### **3.2 Slides Configuration**

The slides configuration is available following Catalog > Category Navigation. The list of existing slides is available here. The extension allows the admin to filter the existing slides by pages and statuses as well as<br>remove or change the statuses for multiple sliders in bulk. remove or change the statuses for multiple sliders in bulk.

The "**Add new slider** " button allows adding a new slider.

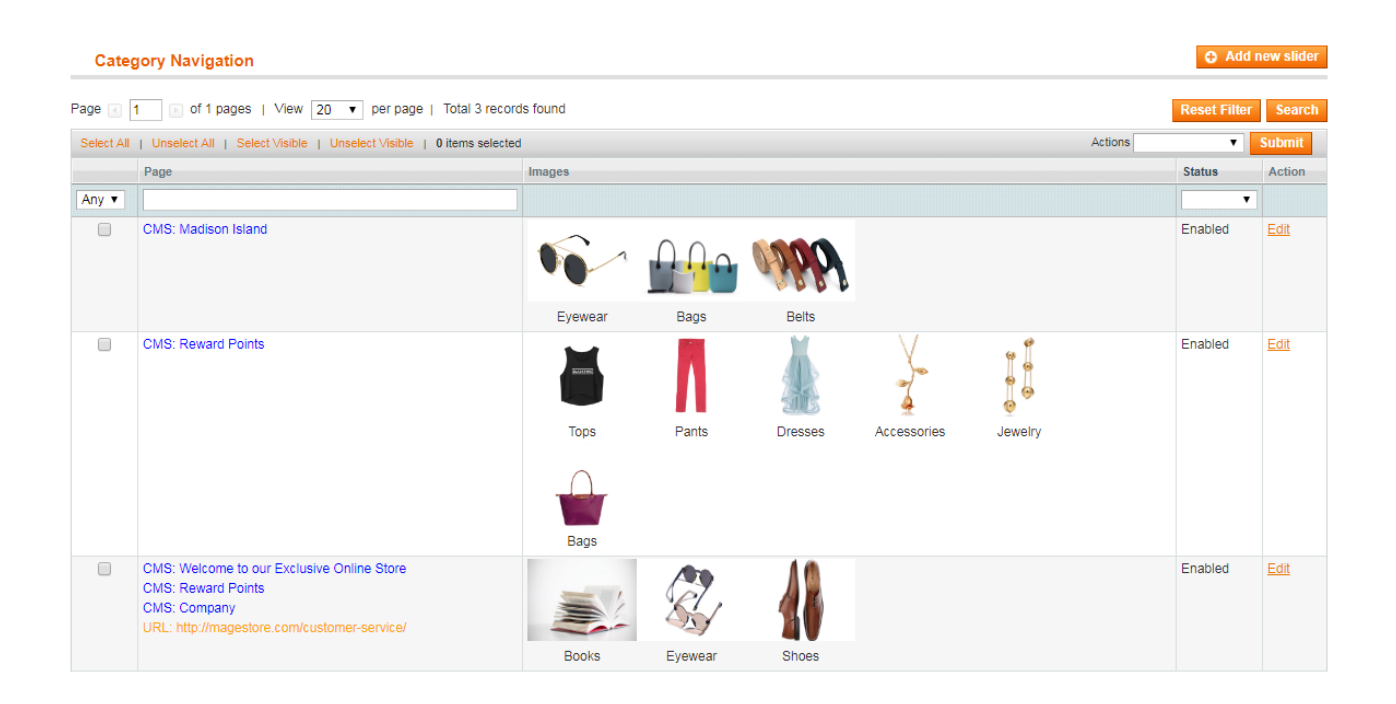

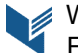

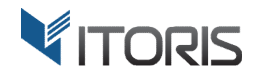

#### The slider configuration includes **Configuration**, **Items** and **Extra CSS**.

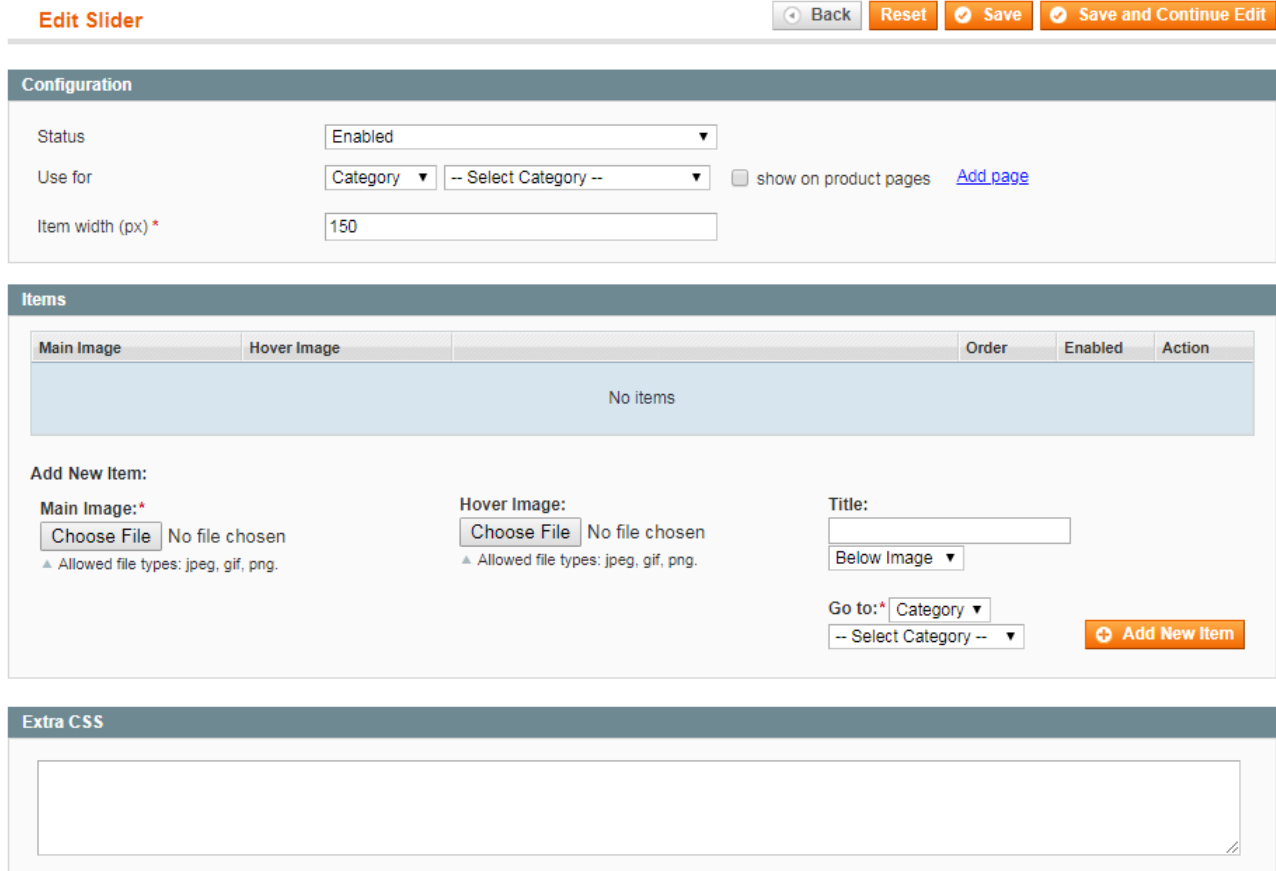

#### **3.2.1 Configuration**

The following settings are available:

Status - enables or disables the slider. Only active sliders are visible on the Frontend.

**Use For** – defines where the slider should be displayed. The extension allows adding the slider to a specific category page, CMS page or any custom page URL. If the slider is to be shown on category or CMS pages, a certain page should be specified in the dropdown. If "URL" is chosen, the admin can add a custom link. he slider. Only active sliders are visible on the Frontend.<br>slider should be displayed. The extension allows adding the slider to a<br>any custom page URL. If the slider is to be shown on category or CMS

Show on product pages - adds the slider to all product pages of the selected category. If the checkbox is not marked, the slider will be available on the category pages. **Show on product pages** - adds the slider to all product pages of the selected category. If the checkbox is not<br>marked, the slider will be available on the category pages.<br>**Add page** – allows showing the slider to a number

**Add page** – allows showing the slider to a number of categories and pages.

area in the template, the scrolling buttons (left/right) will be available.

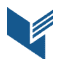

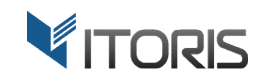

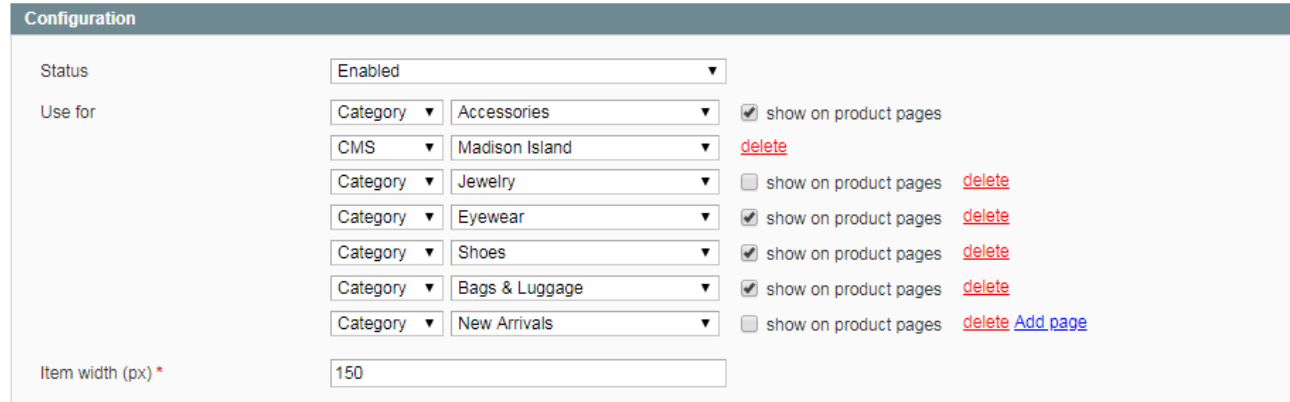

#### **3.2.2 Items**

The certain area allows creating new items. The following settings are available:

**Main Image** – the image what the customers will see by default.

**Hover Image** – an optional image what the customers will see on hover.

**Title** – the item name. The extension allows selecting where the title should be displayed – below, above, before or after the image. Main Image – the image what the customers will see by default.<br>**Hover Image** – an optional image what the customers will see on hover.<br>**Title** – the item name. The extension allows selecting where the title should be displ

The "Add New Item" button adds a new item to the slider.

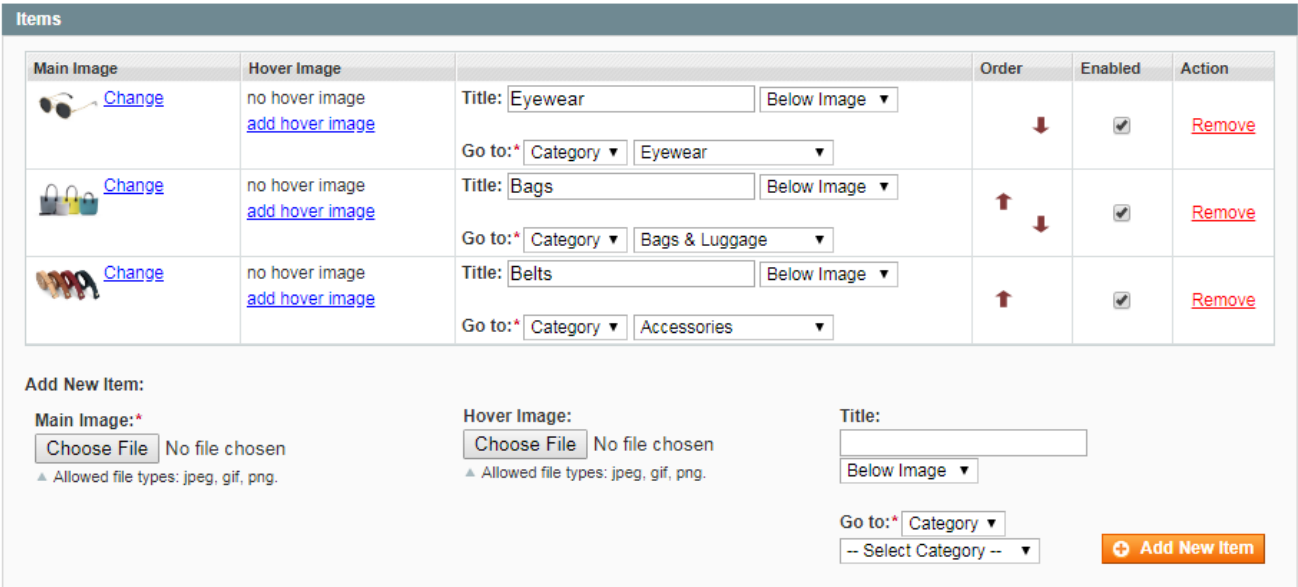

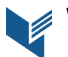

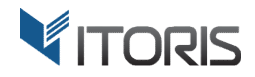

#### **3.2.3 Extra CSS**

This area is for advanced users only. The admin can adjust the style of the slides if needed, for example, link colors, font, backgrounds backgrounds, etc. Itemid class is added to each container.

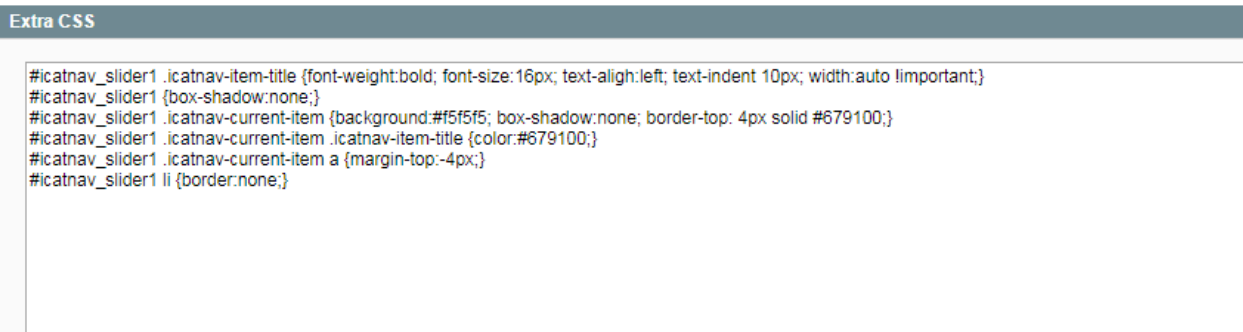

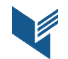

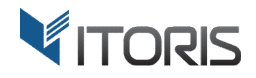

#### **3.3 Sliders on the Frontend**

The customers can see a slider or several sliders depending on the configuration. If there are a number of<br>sliders that don't fit the scale, the scrolling buttons with a sliding effect appear.<br>The one-level slider looks as sliders that don't fit the scale, the scrolling buttons with a sliding effect appear.

YOUR LANGUAGE: <mark>English Y</mark> **MADISON** ACCOUNT **ੋ**ਦਾ CART  $\alpha$ Search entire store here.. ISLAND **WOMEN MEN ACCESSORIES** HOME & DECOR SALE VIP Pants Dresses Tops **SHOP BY** RECENTLY VIEWED PRODUCTS **TOPS & BLOUSES** PRICE **LINEN BLAZER** N  $$0.00 - $99.99(1)$ RED-EYE  $$100.00 - $199.99$ **COMPARE PRODUCTS**  $(2)$ **READY** You have no items to compare. \$200.00 and above  $(2)$ clean, classic & COLOR

The one-level slider looks as follows:

#### The two-level sliders look as follow:

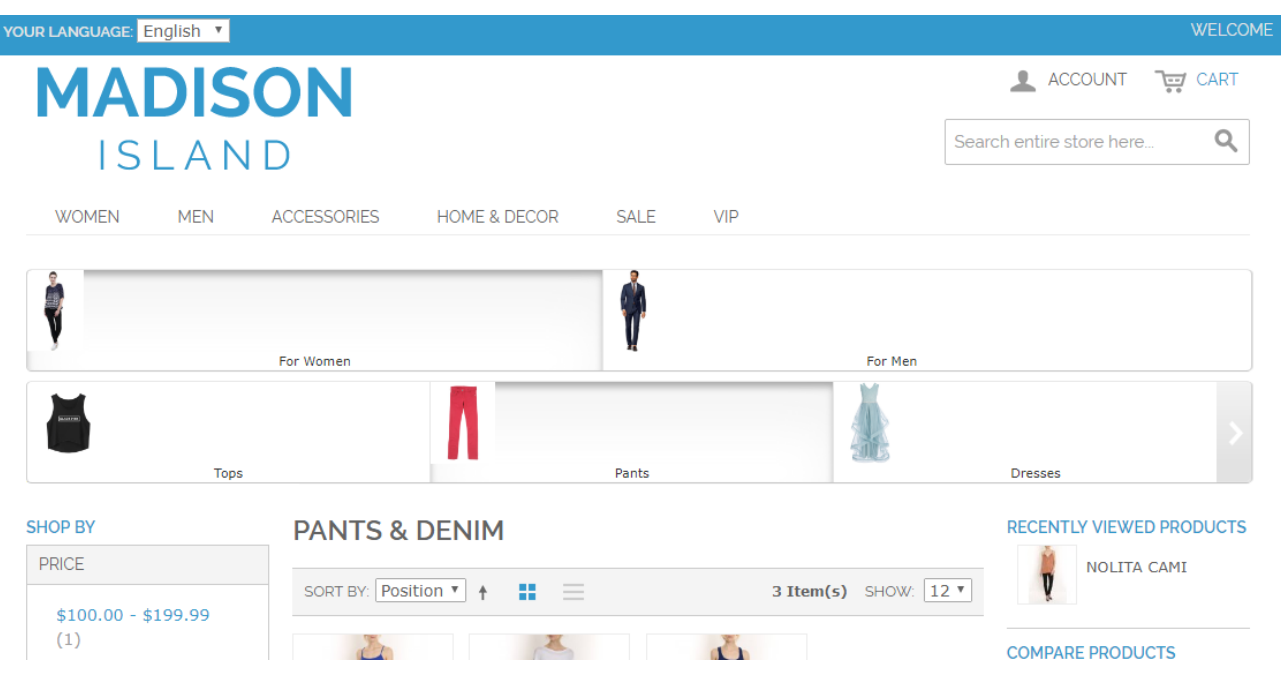

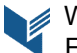